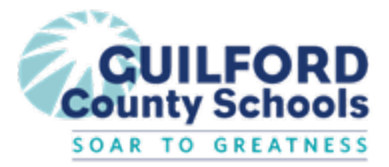

# **Safety iPass**

## **Guardian / Student Documentation**

[www.gcsnc.com/iPass\\_Students](www.gcsnc.com/iPass_Students)

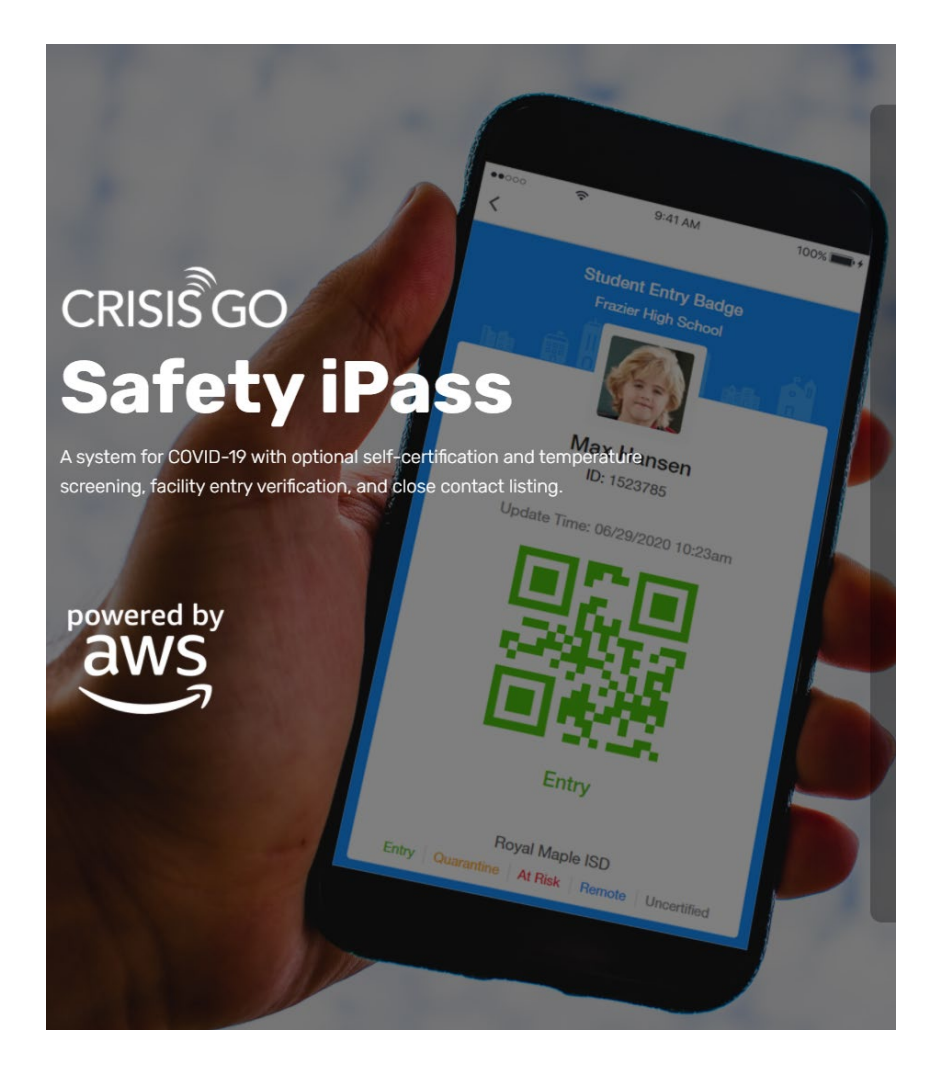

425 Prescott Street | Greensboro, NC 27401 | P 336.335.3000

Guilford County Schools administers all educational programs, employment activities and admissions without discrimination because of race, religion, national or ethnic origin, color, age, military service, disability, marital status, parental status, or gender, except where exemption is appropriate and allowed by law.

# **Links**

## **Important Web Links**

#### **Student Pre-Screen**

[https://www.gcsnc.com/ipass\\_studentlogin](https://www.gcsnc.com/ipass_studentlogin)

(Used if email reminder is not available.)

## **CrisisGo App for Android**

[https://play.google.com/store/apps/details?id=com.linku.android.mobile\\_emergency.app.activity&hl=e](https://play.google.com/store/apps/details?id=com.linku.android.mobile_emergency.app.activity&hl=en_US&gl=US) [n\\_US&gl=US](https://play.google.com/store/apps/details?id=com.linku.android.mobile_emergency.app.activity&hl=en_US&gl=US)

### **CrisisGo App for iPhone/iPad**

<https://apps.apple.com/us/app/crisisgo/id711407406>

### **Safe2SpeakUP for Android**

[https://play.google.com/store/apps/details?id=com.linku.android.mobile\\_emergency.app.activity.safe2](https://play.google.com/store/apps/details?id=com.linku.android.mobile_emergency.app.activity.safe2SpeakUP&hl=en_US&gl=US%20%20%20) [SpeakUP&hl=en\\_US&gl=US](https://play.google.com/store/apps/details?id=com.linku.android.mobile_emergency.app.activity.safe2SpeakUP&hl=en_US&gl=US%20%20%20)

#### **Safe2SpeakUP for iPhone**

[https://apps.apple.com/us/app/safe2speakup/id1221441843](https://apps.apple.com/us/app/safe2speakup/id1221441843%0c)

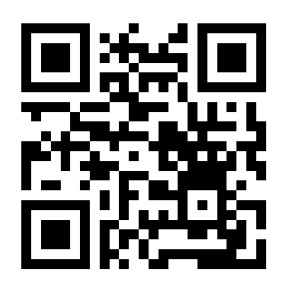

# **Certification Process**

# **Certify - Guardian Certification of Student**

## **From Email**

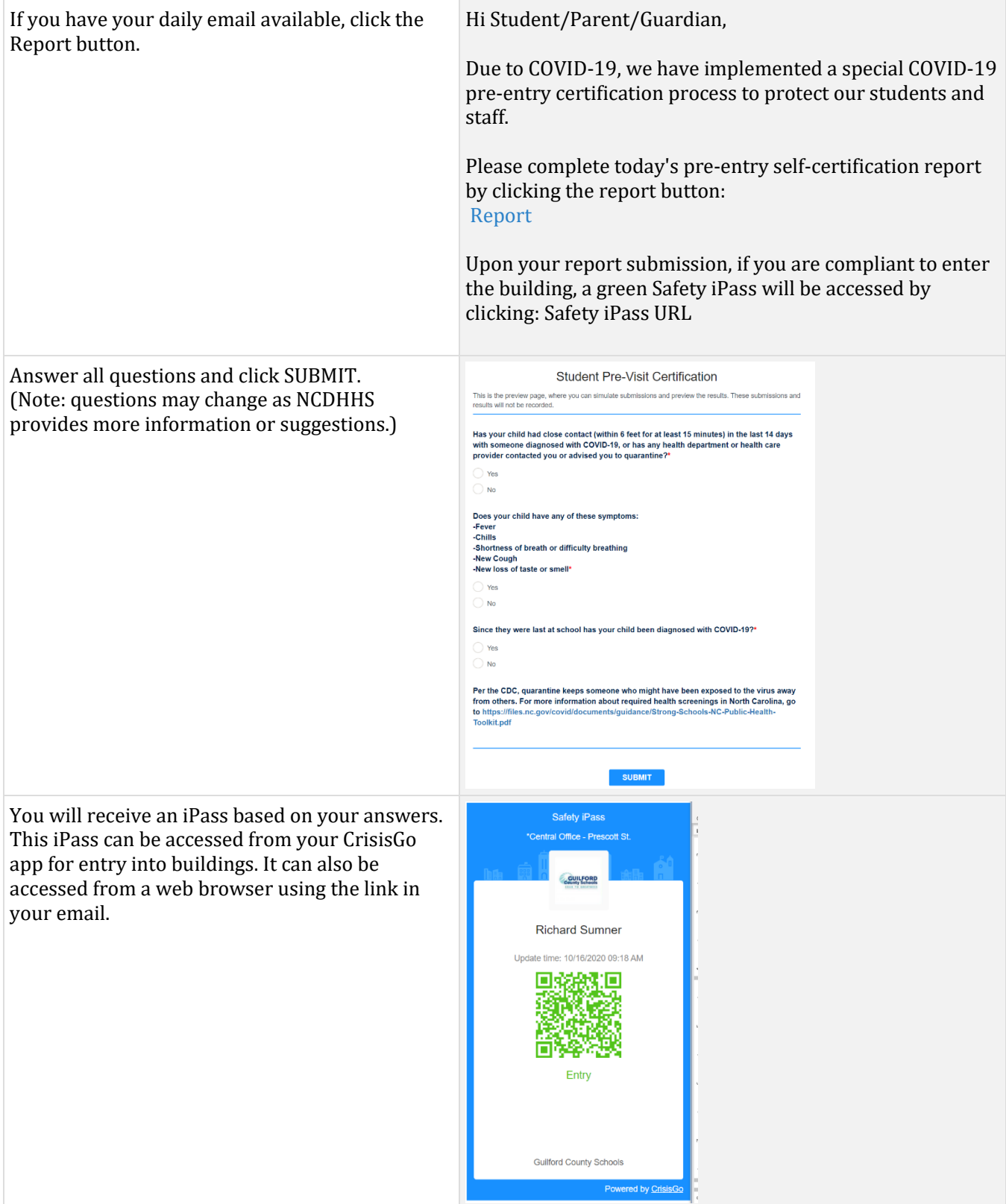

## **Certification Process**

## **From Web**

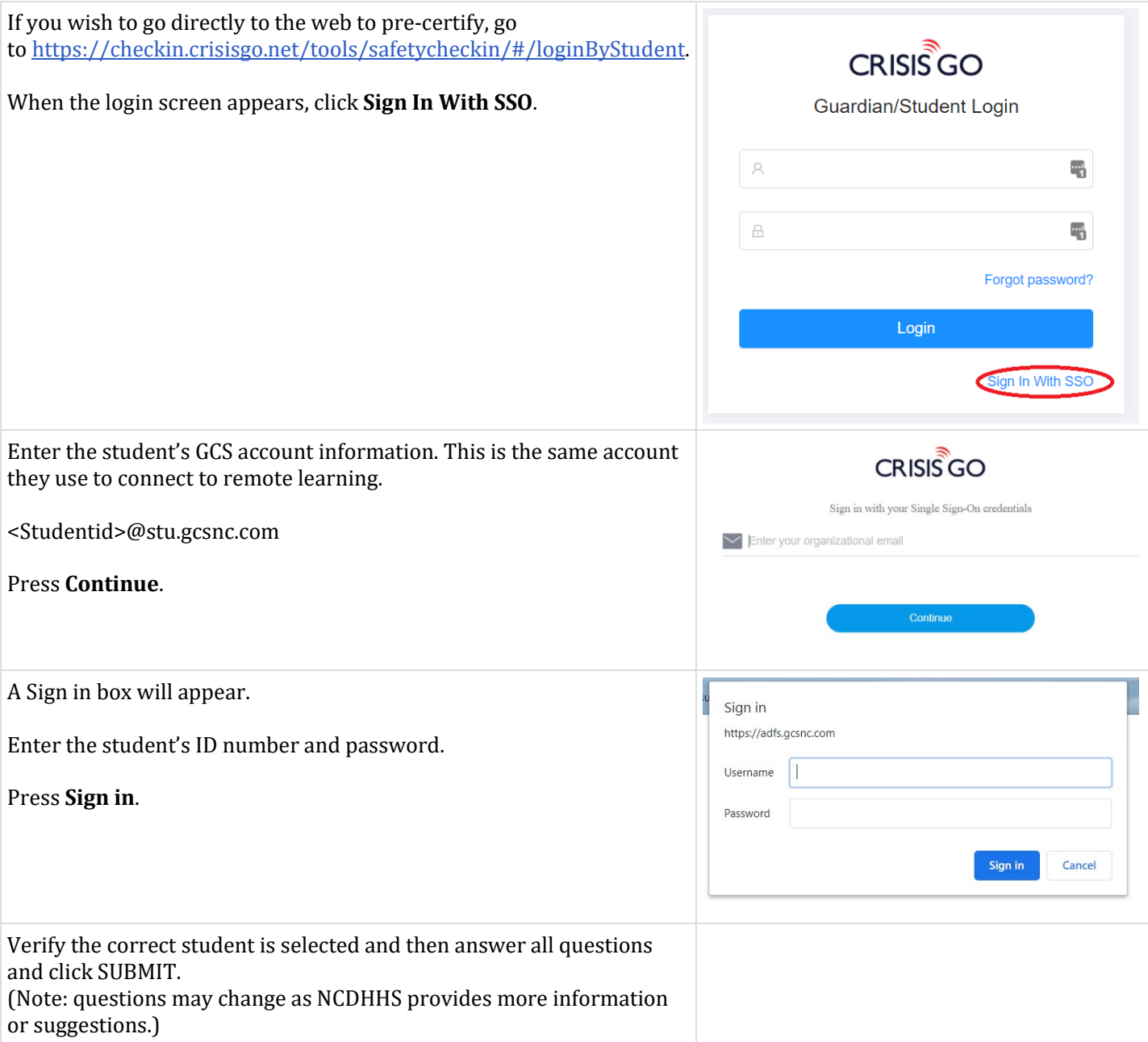

# **Certification Process**

You will receive an iPass based on your answers. This iPass can be kept open or printed to show to staff upon arrival at school.

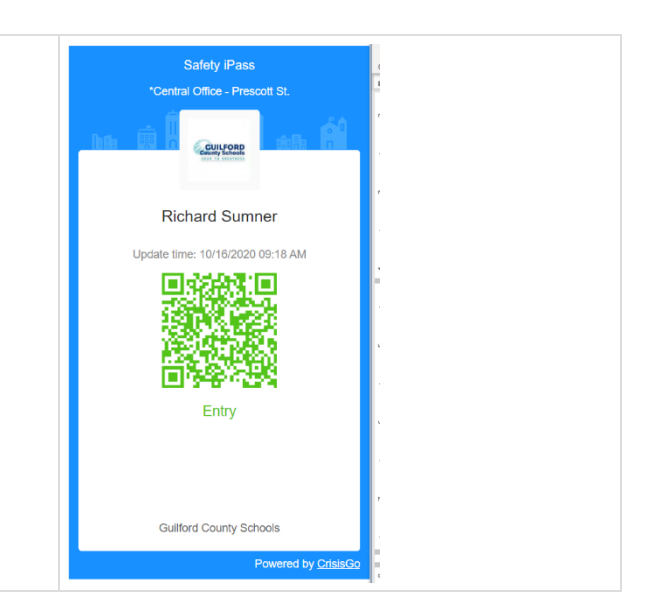

## **CrisisGo App for Guardian**

## **App - CrisisGo for Guardians**

In addition to the option of using the **Report** button in the certification email, parents and guardians can certify students using the CrisisGo app.

### **Follow these steps to certify your student(s):**

Step 1 - Register for an account by clicking the link in the student pre-visit certification email.

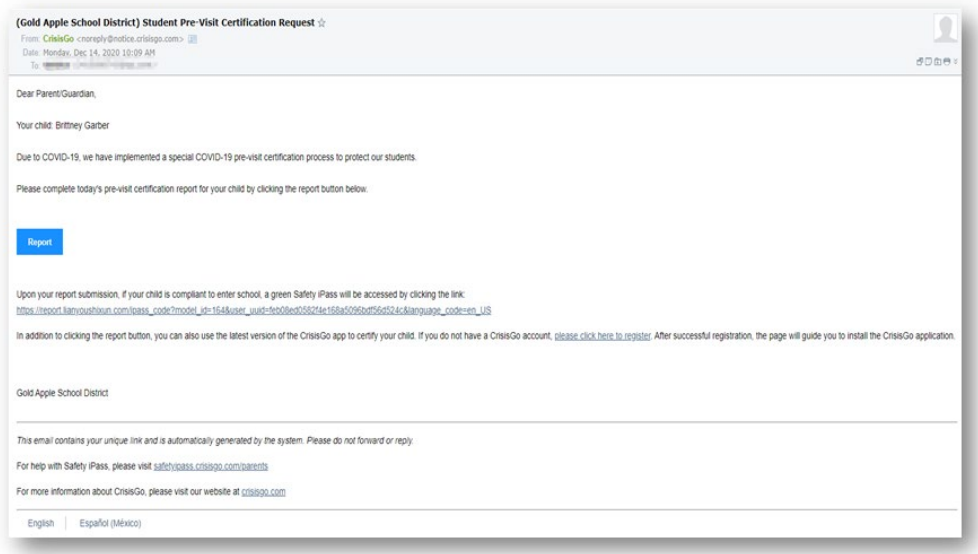

Step 2 - After clicking the hyperlink, your account information will auto-populate on the registration form. The last step in the process is to create a password. Once that has been completed, the page will direct you to install the CrisisGo application.

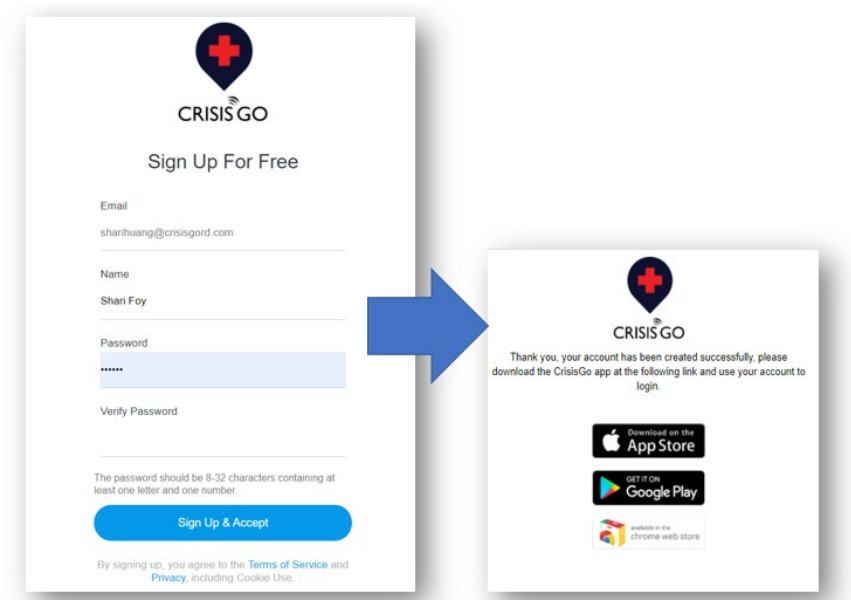

# **CrisisGo App for Guardian**

Step 3 - Once you have downloaded the app, log in using the credentials you just set up. Once you are in the app, click the **iPass** tab at the bottom of the screen. This will take you to the **Safety iPass** screen.

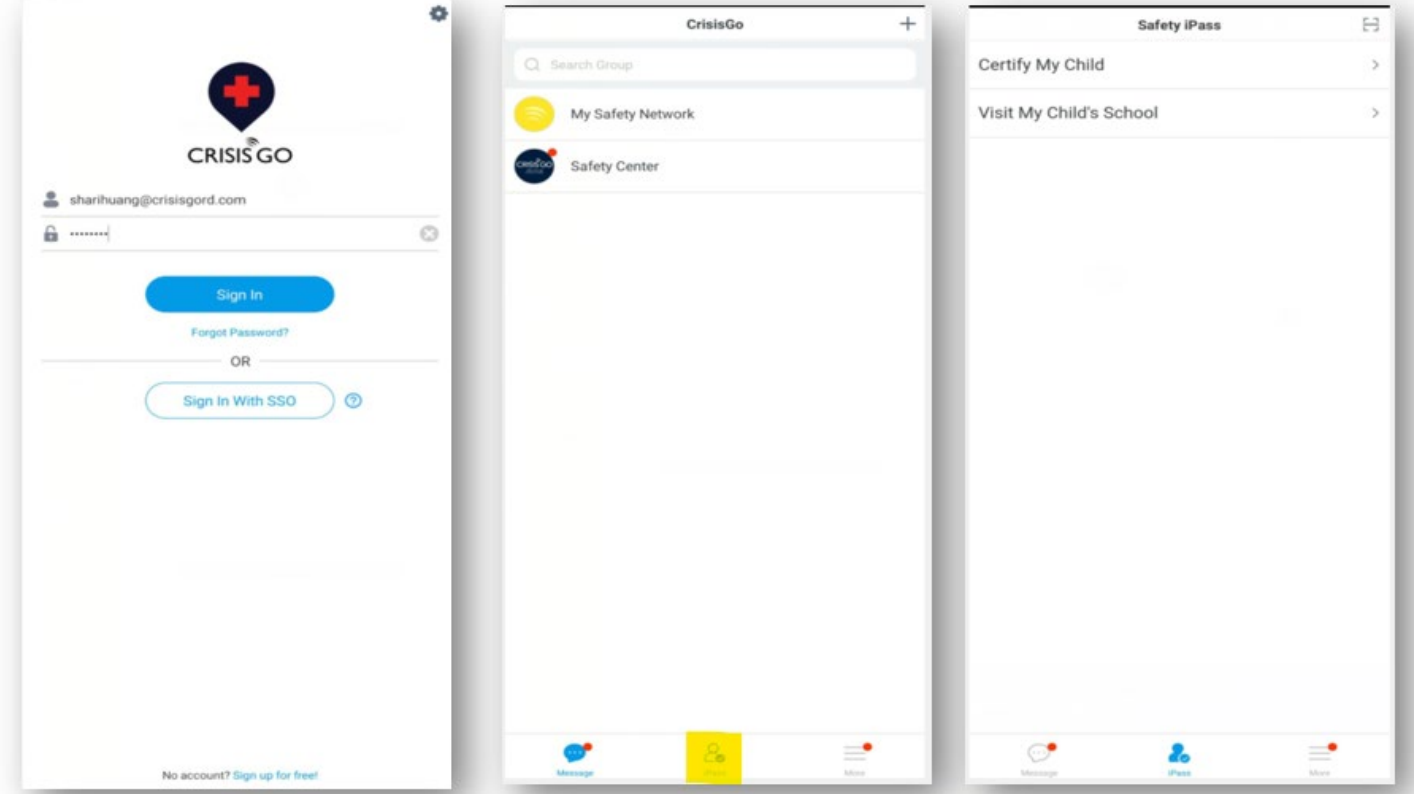

Step 4 - Once you are in the **Safety iPass** tab, you can select *Certify My Child* to view the associated students that need to be certified. To certify, simply tap the child's name and answer the certification questions.

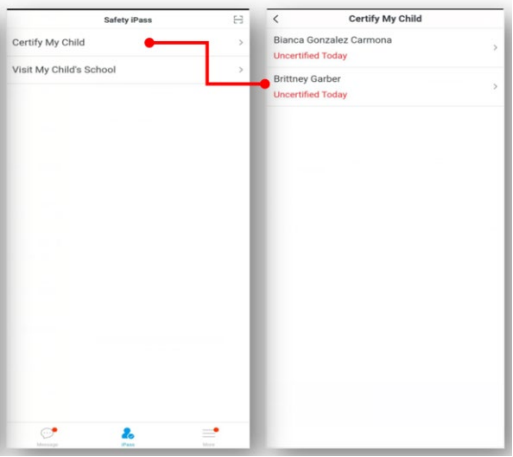

## **CrisisGo App for Guardian**

### **Visitor Pre-Visit Self-Certification**

You can also certify a visit to your child's school.

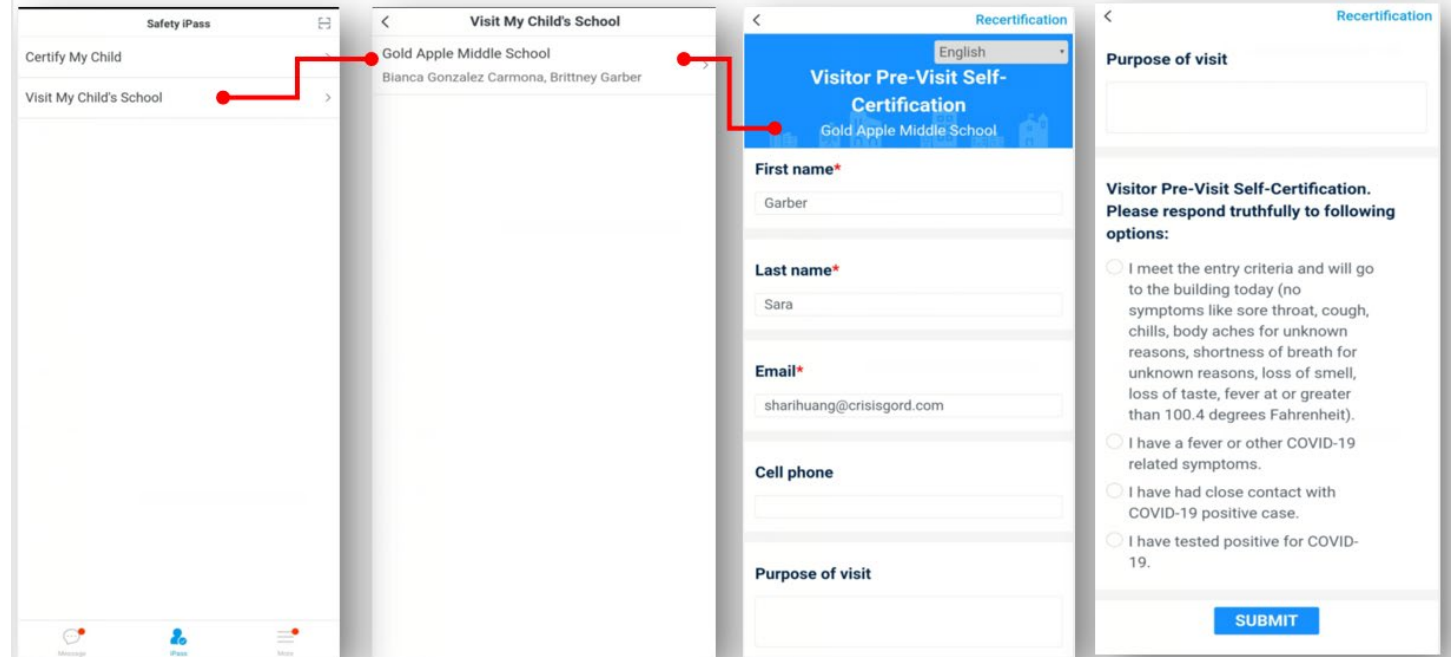

- 1. Select **Visit My Child's School**
- 2. Select the school you will be visiting.
- 3. Fill in the required information and answer all pre-certification questions.
- 4. Tap **Submit** to see if you quality for a visitation badge.

**The CrisisGo mobile app can be used by students to pre-certify prior to entry into GCS buildings.**

## **Install the App**

### **Android**

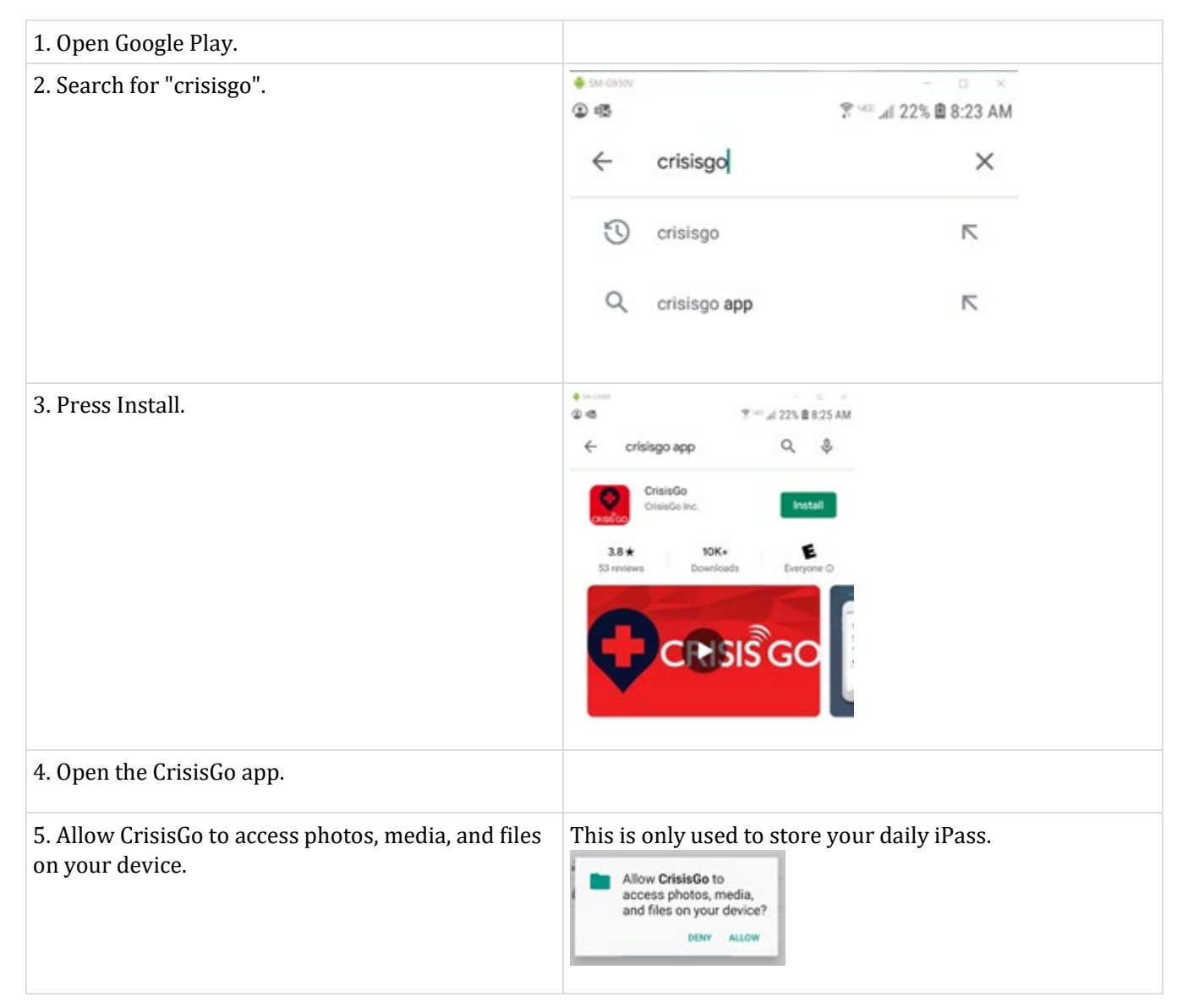

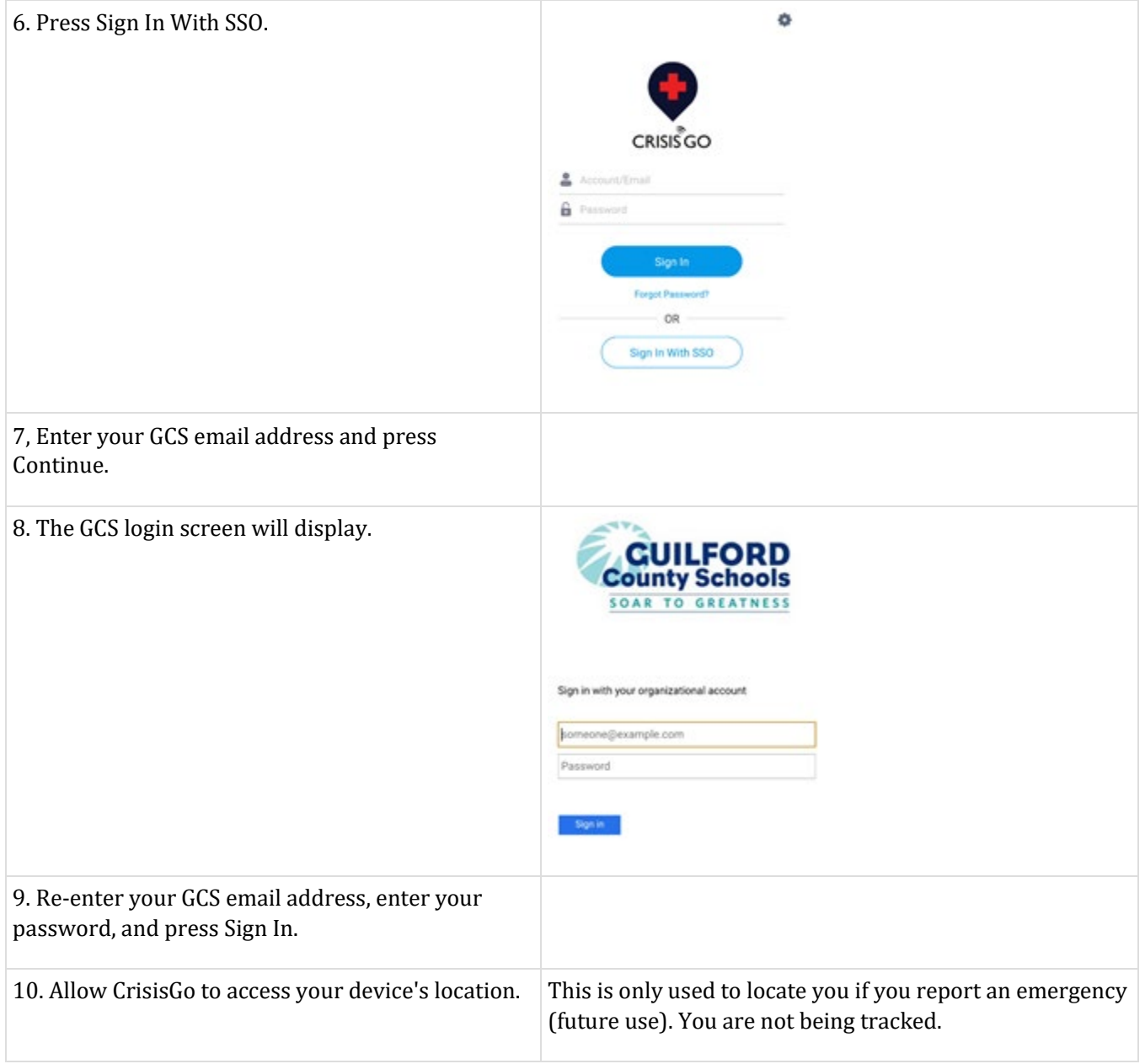

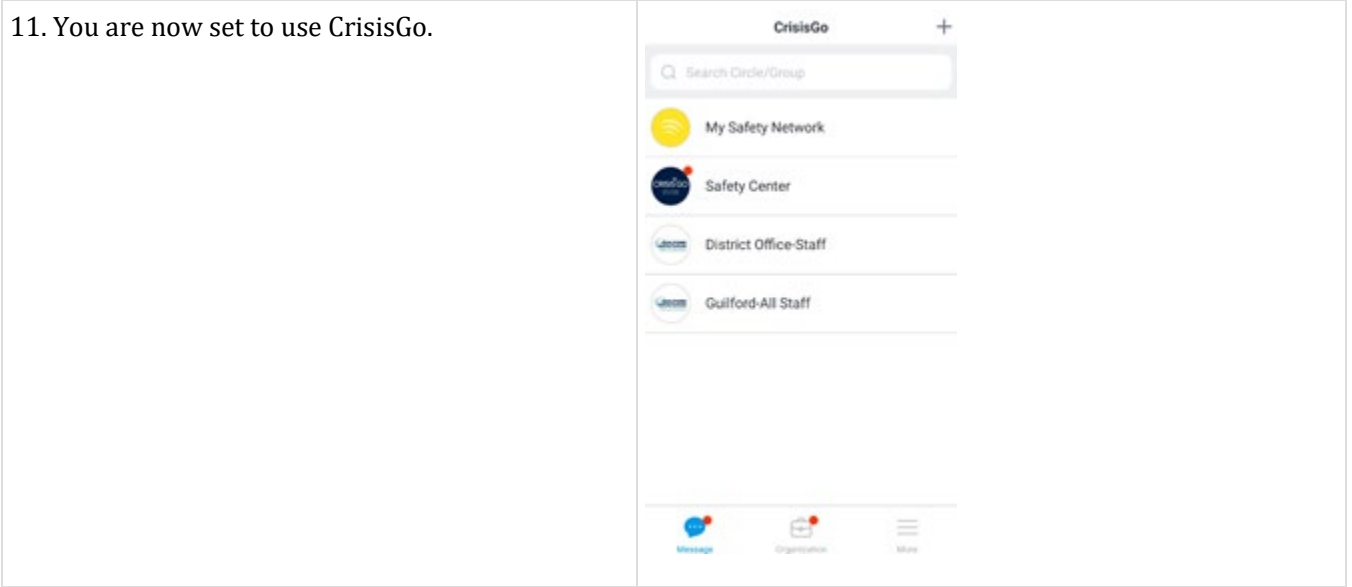

## **iOS**

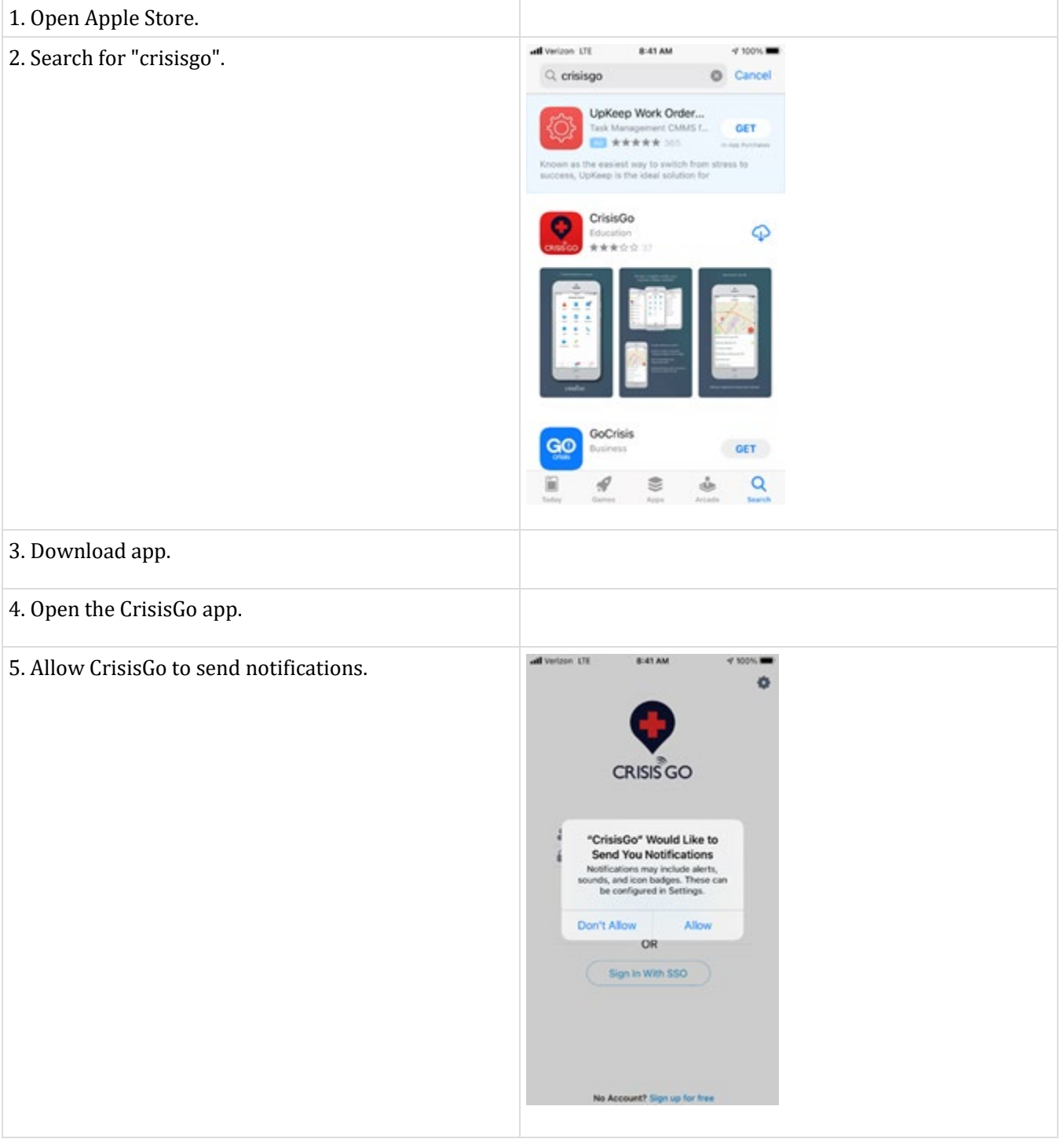

![](_page_12_Picture_31.jpeg)

## **Safe2SpeakUp App for Students**

# **App - Safe2SpeakUp for Students**

The Safe2SpeakUp mobile app can be used by students to display their iPass.

## **Install the App**

#### **Android**

![](_page_13_Picture_47.jpeg)

# **Safe2SpeakUp App for Students**

![](_page_14_Picture_31.jpeg)

# **Safe2SpeakUp App for Students**

### **iOS**

![](_page_15_Picture_50.jpeg)